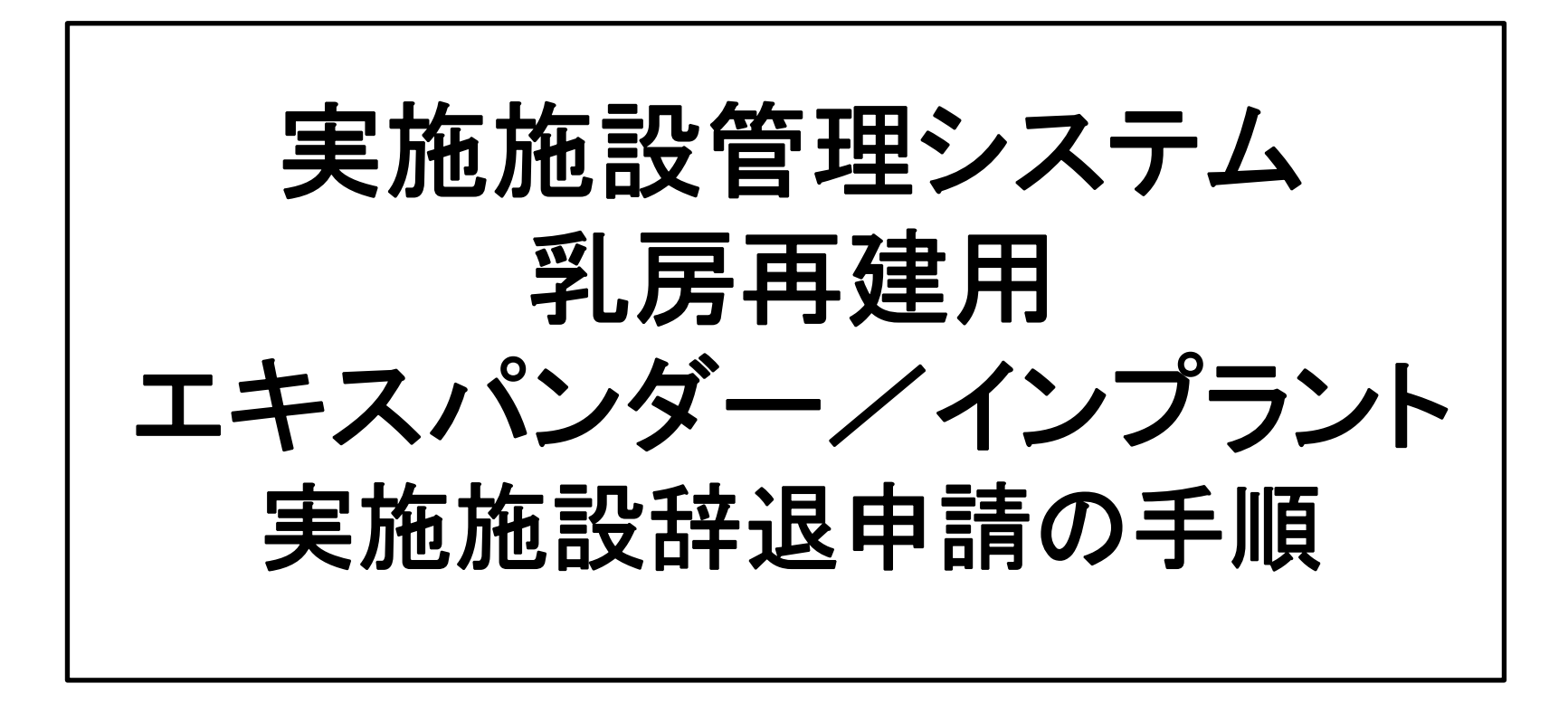

2020年12 月JOPBS事務局作成

## ①実施施設管理システムへログインします。

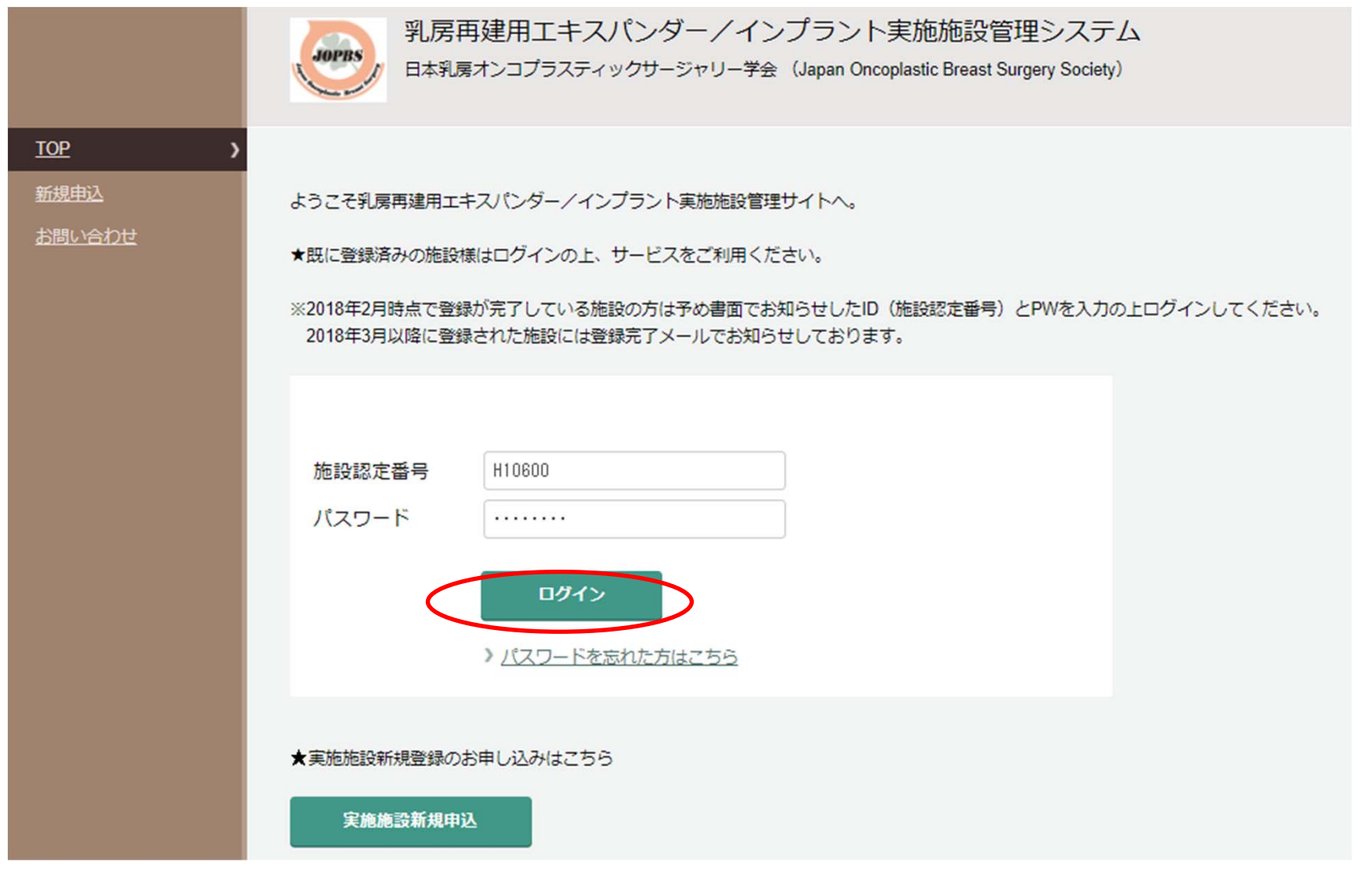

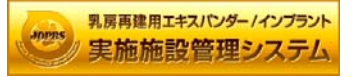

## ②辞退申請を選択します。

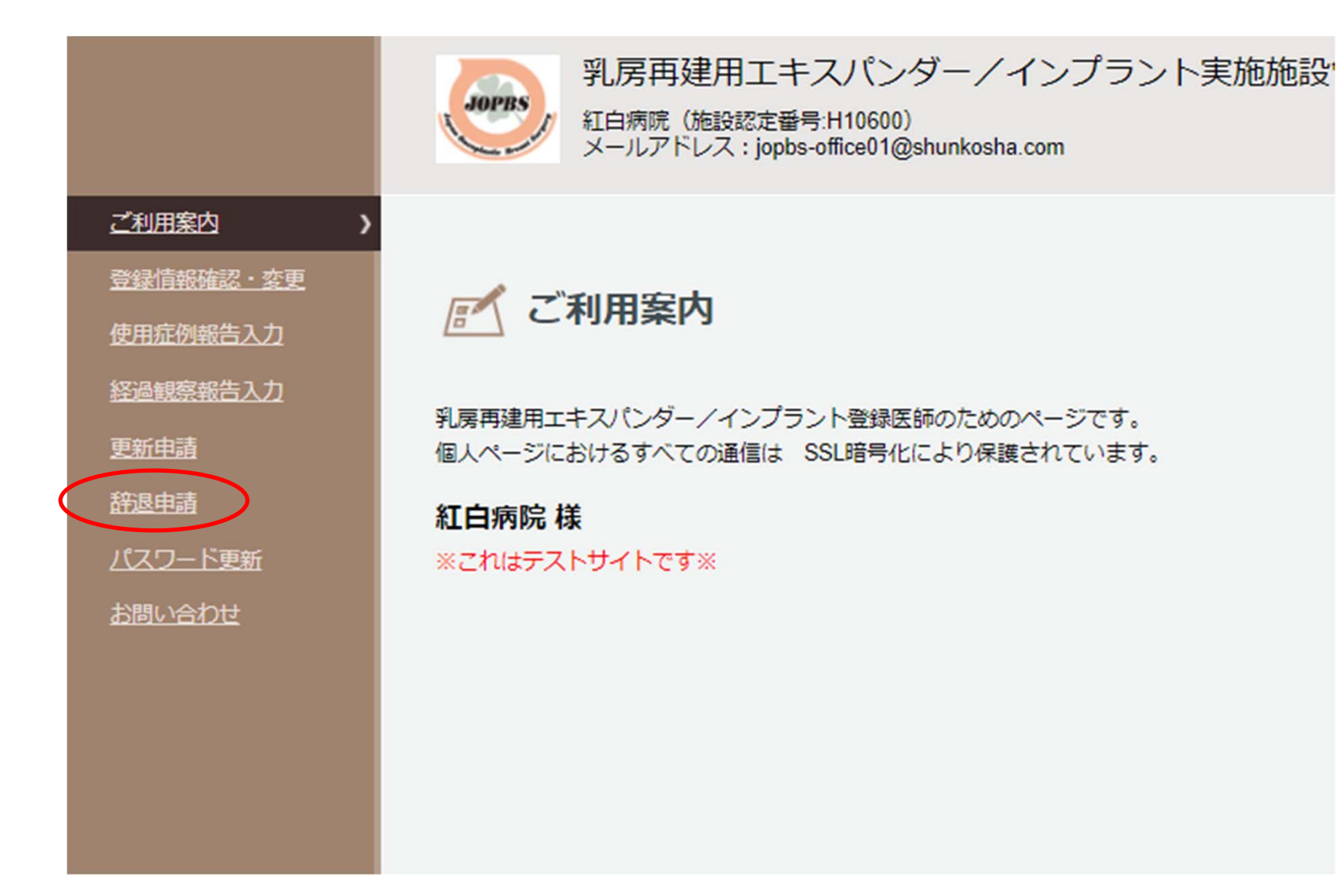

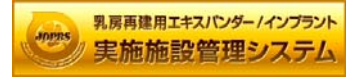

## ③辞退する認定の種別に☑を入れます

実施施設辞退申請

認定を辞退する施設においても、今年度において実施施設として認められていたため、症例報告の確定は必要となります。 必須は必ず入力してください。

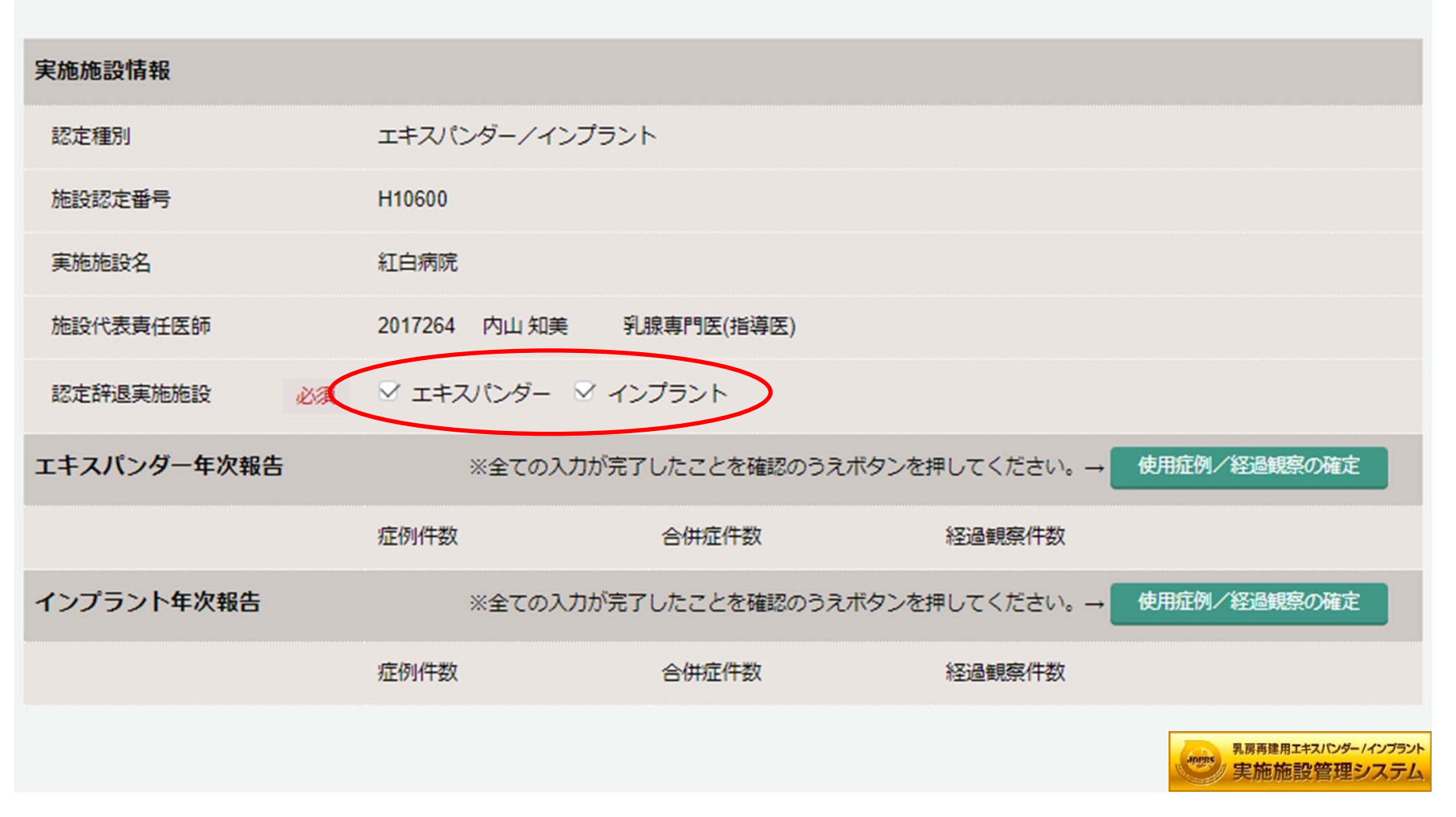

④年次報告の確定をします。

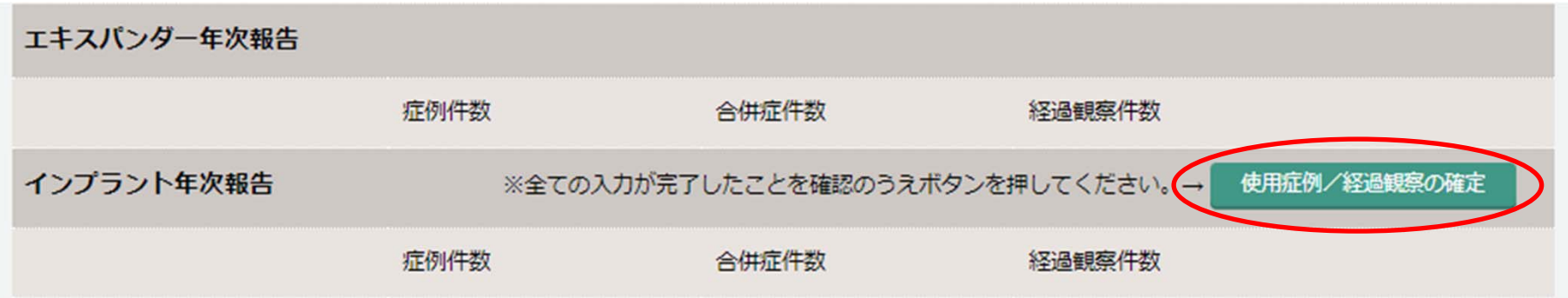

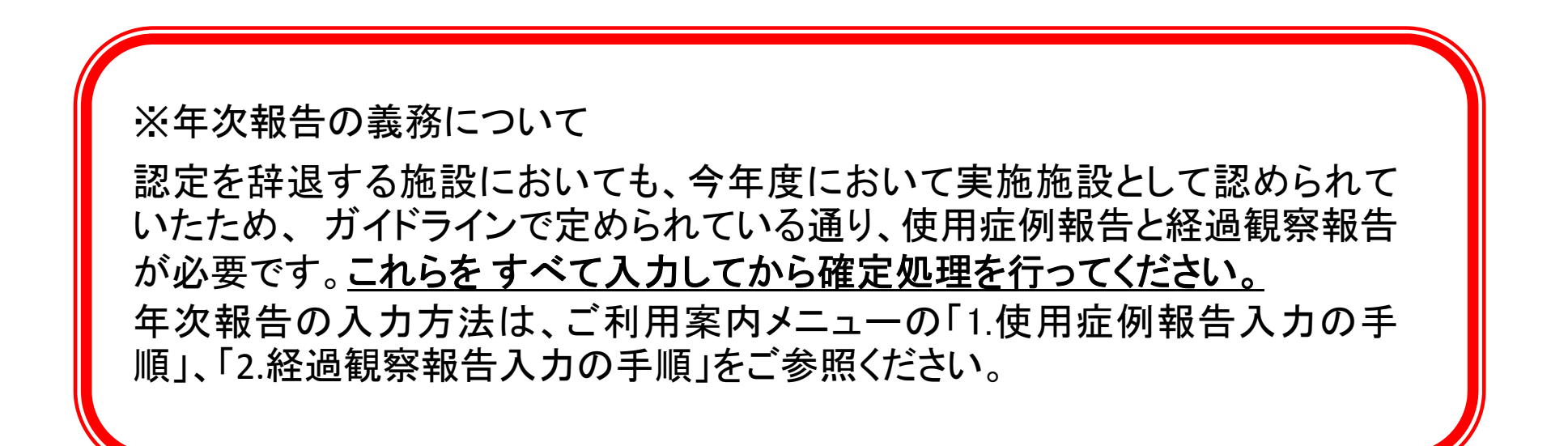

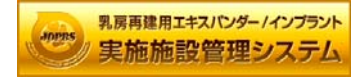

## ⑤辞退理由と辞退年月日を入力し、「申請」ボタンを押して お手続き完了となります。

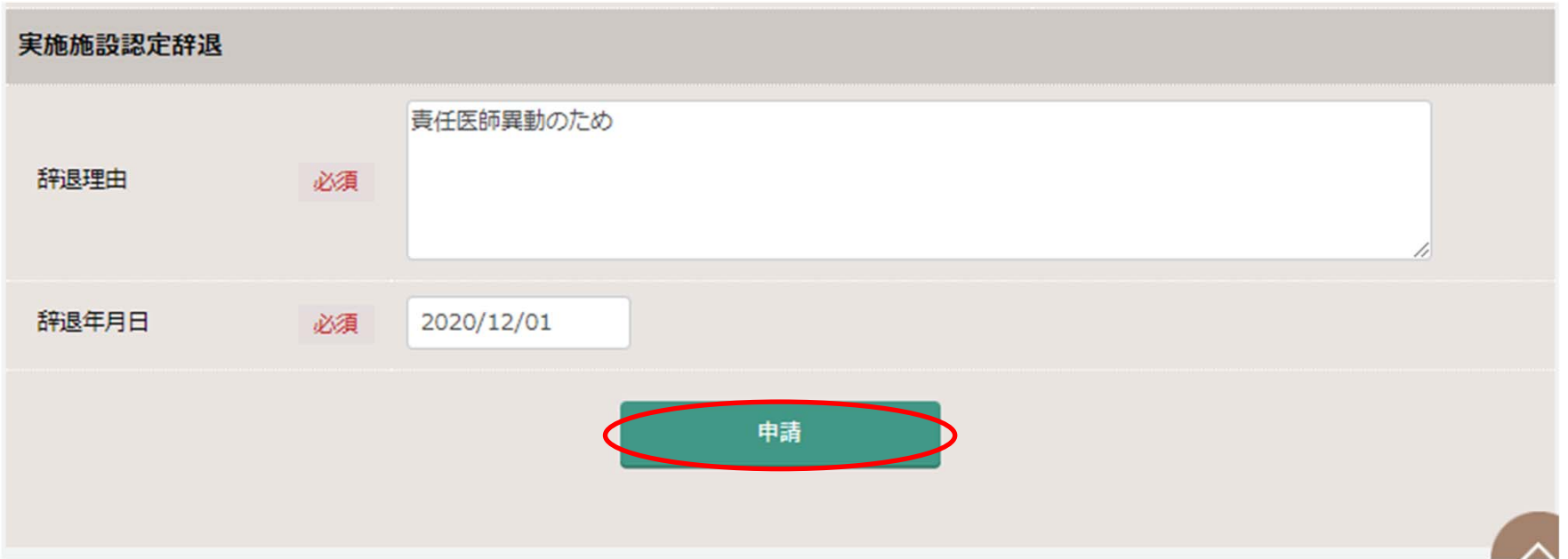

※再申請について 辞退申請をしてから 3 年以内の実施施設認定申請につきましては、実施施設の更新登 録料と同額(エキスパンダー、インプラントそれぞれ 10,000 円)で受付けます。 それ以降の申請は初回認定と同額(エキスパンダー、インプラントそれぞれ 30,000 円) となります。

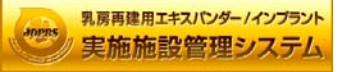